## **(b) TC Energy**

## Foothills Transition to TC eConnects

OPERATOR TRAINING

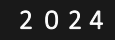

## •Index

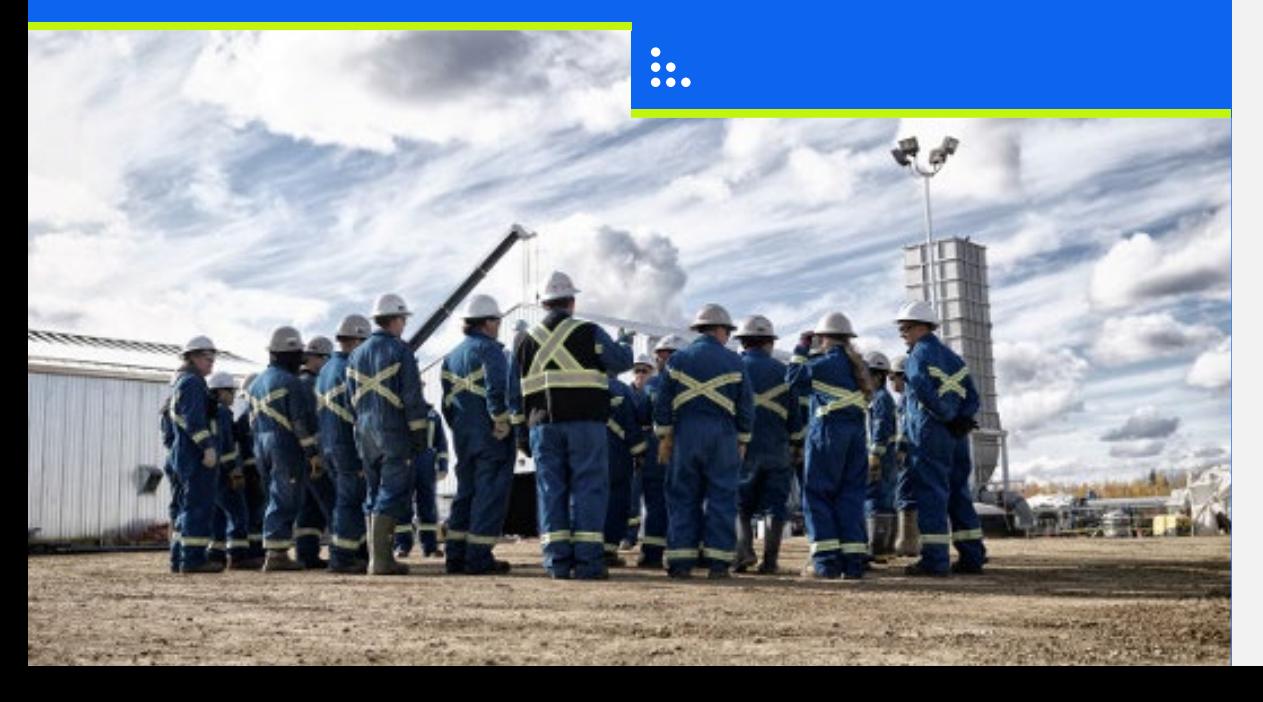

- General Information
- Confirmations
	- Enter Confirmations
- Daily and Month End Allocations
	- View OBA Account Balance
	- View Reports
- Measurement

 $\boldsymbol{\Theta}$ 

• Training Environment

## General Information

Customer Express **Bulletins** Security Navigation TC eConnects Access User Profile Management Notifications

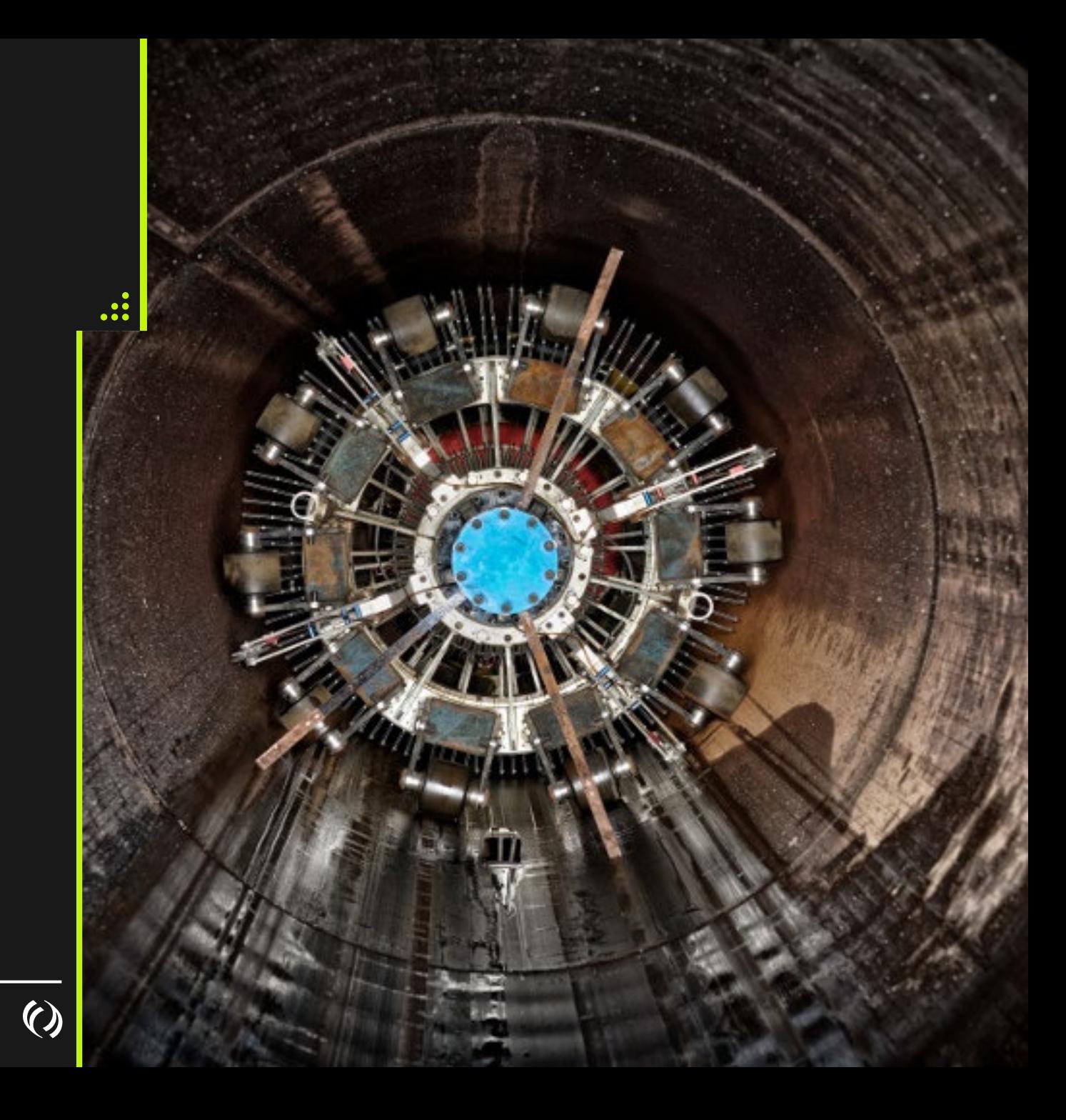

## Customer Express

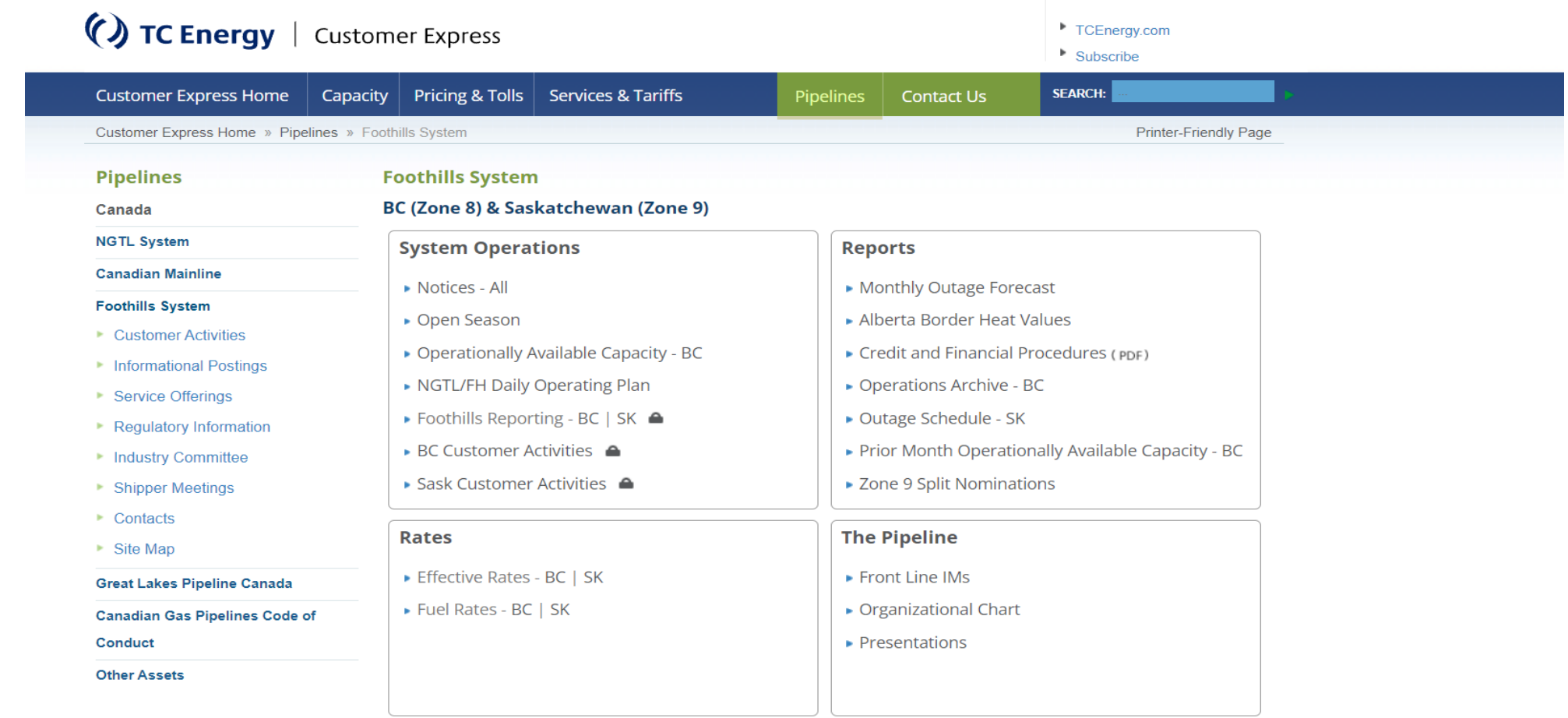

Link Requires a User ID and Password

**Historical Information -** Data Prior to May 1, 2024, will be available on Customer Express, Foothills System

 $\boldsymbol{\mathrm{O}}$ 

## Bulletins

• Bulletins will continue to be posted on Foothills Bulletins sites

> • **[My TC Customer Express -](https://my.tccustomerexpress.com/#Bulletins) [Bulletins](https://my.tccustomerexpress.com/#Bulletins)**

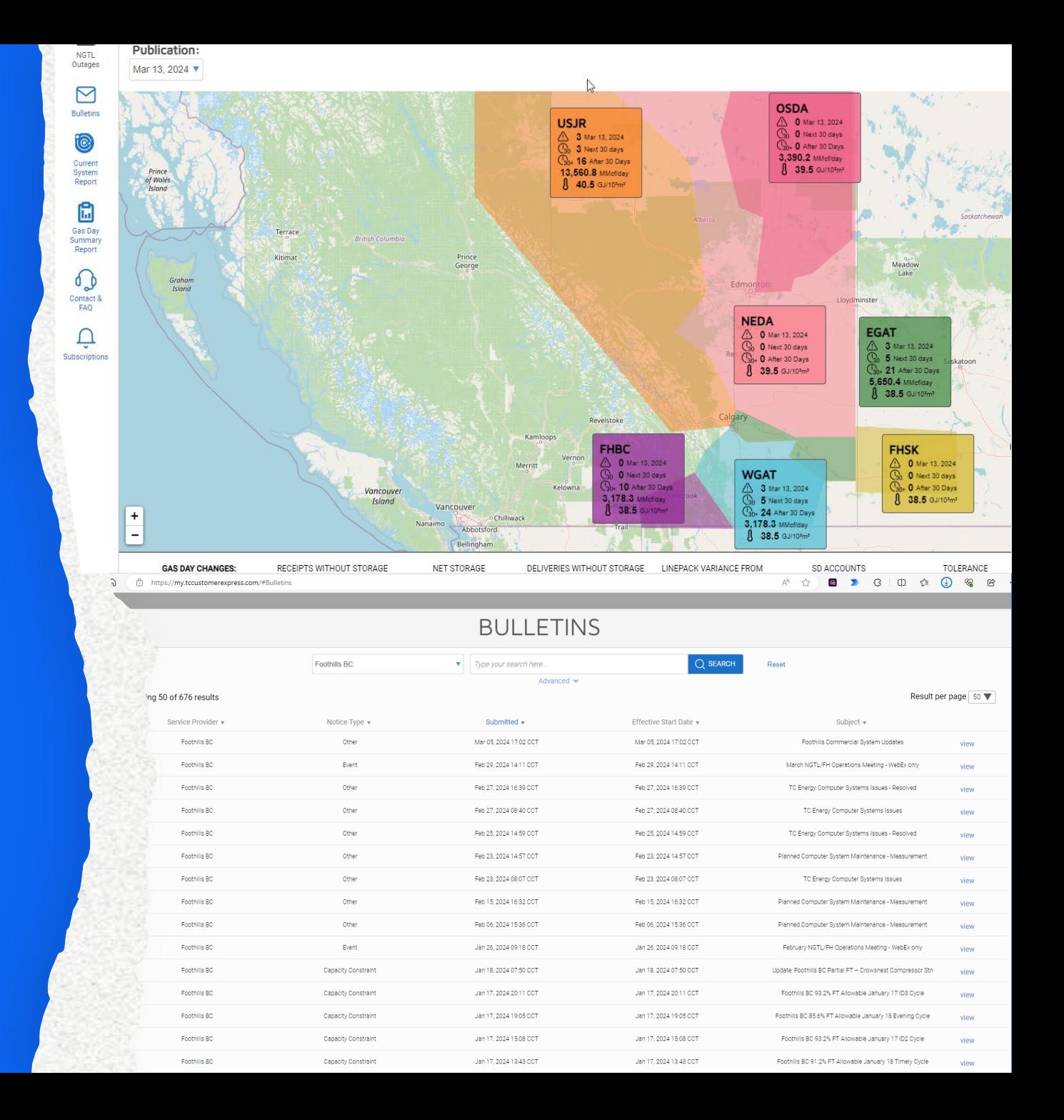

## Info Post

Operational Available Capacity (OAC) will be posted to Info Post found on Customer Express

 $\ge$  FHBC

• ABC & Kingsgate

**EHSK** 

• McNeil & Monchy

Compare between the capacity and the scheduled quantity for each cycle

Display remaining capacity

Training: [Info Post Link](http://10.247.154.181/full2/default.aspx)

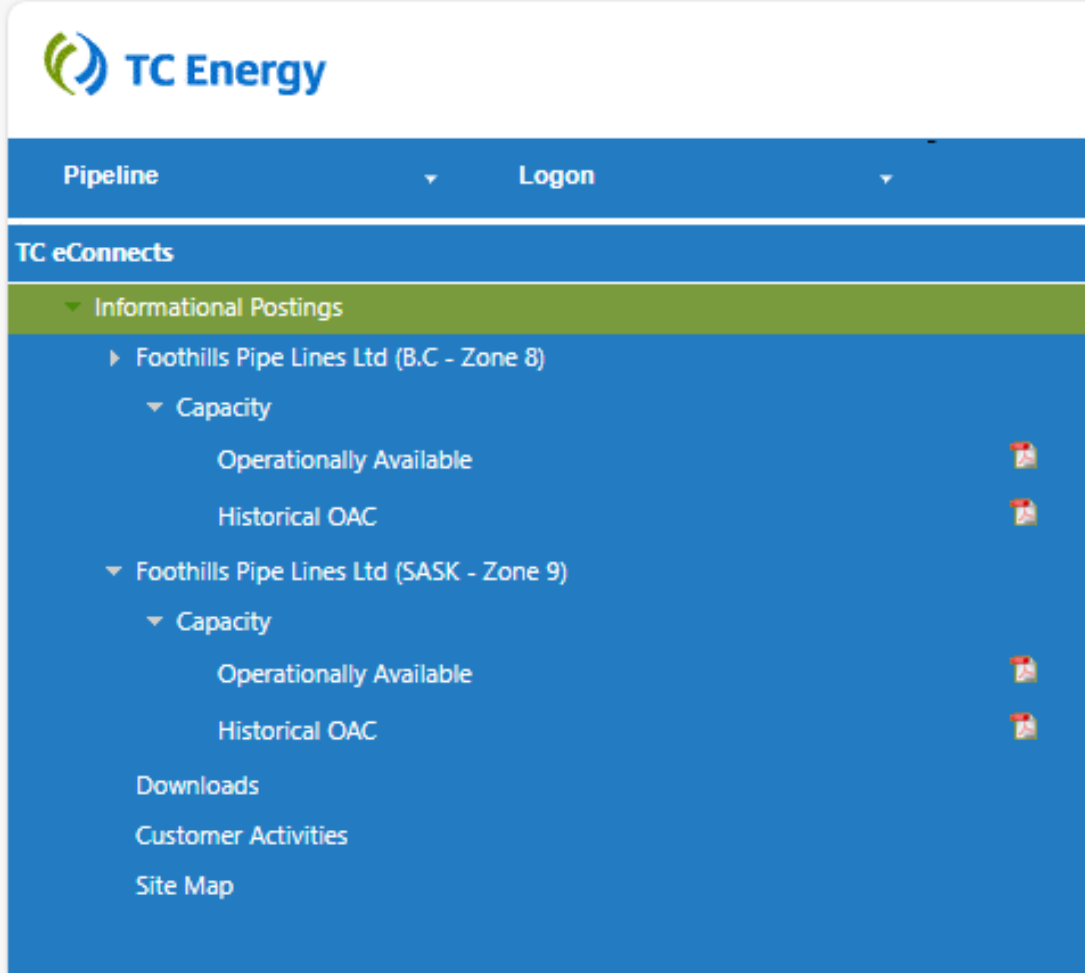

 $\boldsymbol{C}$ 

 $\ddot{\bullet}$ 

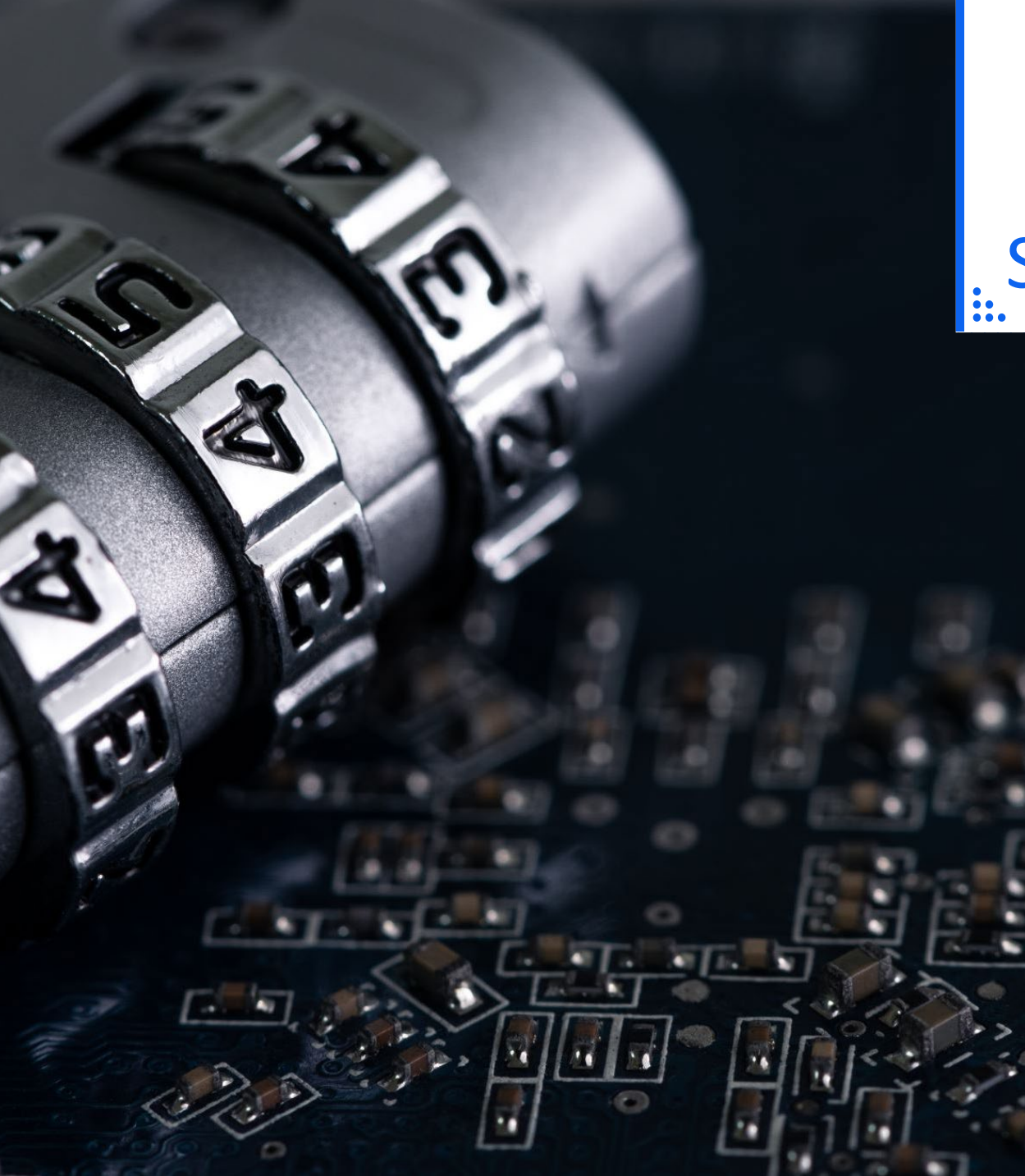

# Security Access

#### Request forms – found on website

[Canada Gas Application Access –](https://www.tccustomerexpress.com/docs/ngtl/Canada%20Gas%20Application%20Access%20User%20ID%20Request%20Form.pdf) User ID Request [Form](https://www.tccustomerexpress.com/docs/ngtl/Canada%20Gas%20Application%20Access%20User%20ID%20Request%20Form.pdf) 

Okta

Multi Factor Authentication will be in place **EXAMPLE 20 EXAMPLE 20 EXAMPLE 20 EXAMPLE 3** 

TC eConnects Access

Same ID for Foothills BC and Foothills SK

 $\ddot{\Omega}$ 

## Launch TC eConnects and Login

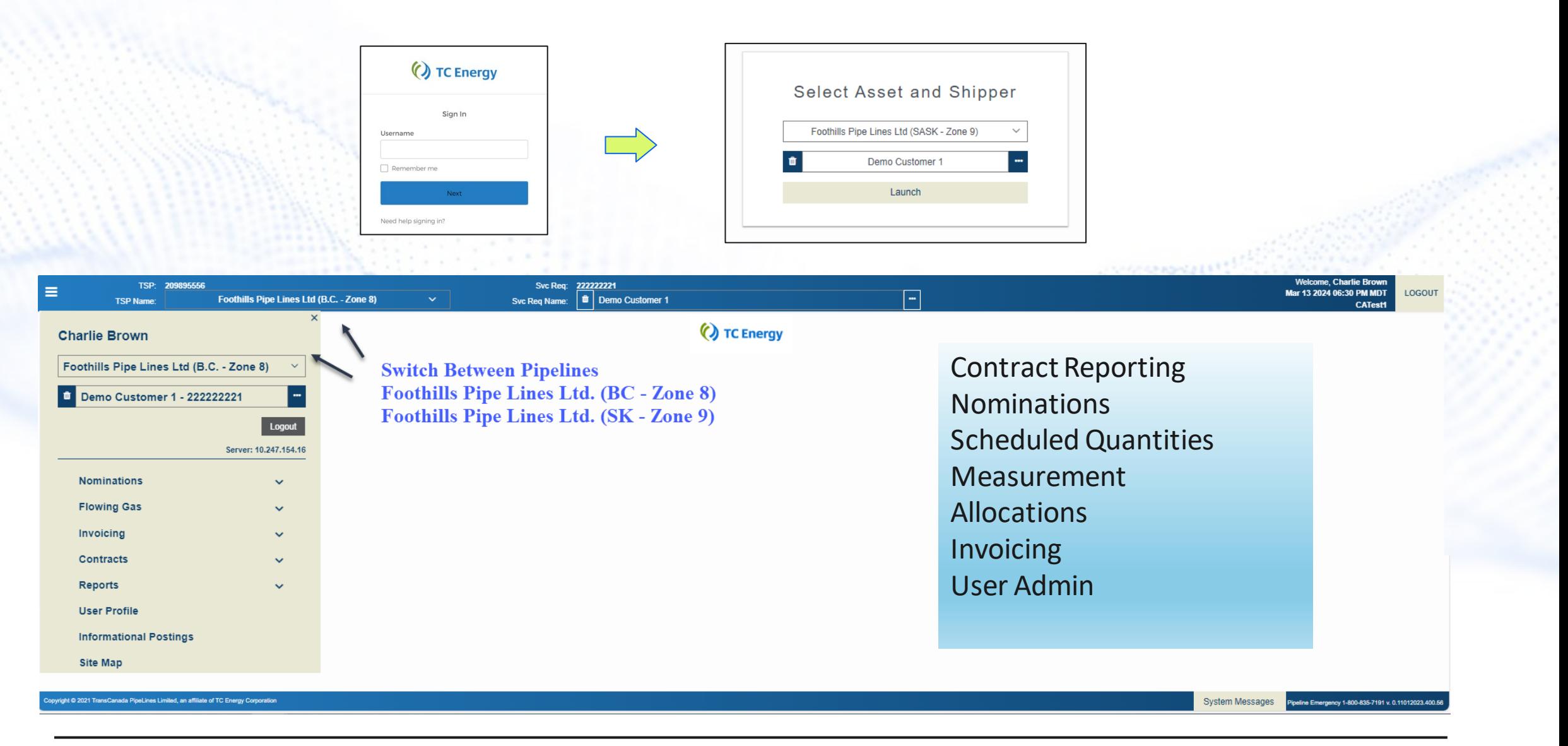

## User Profile View

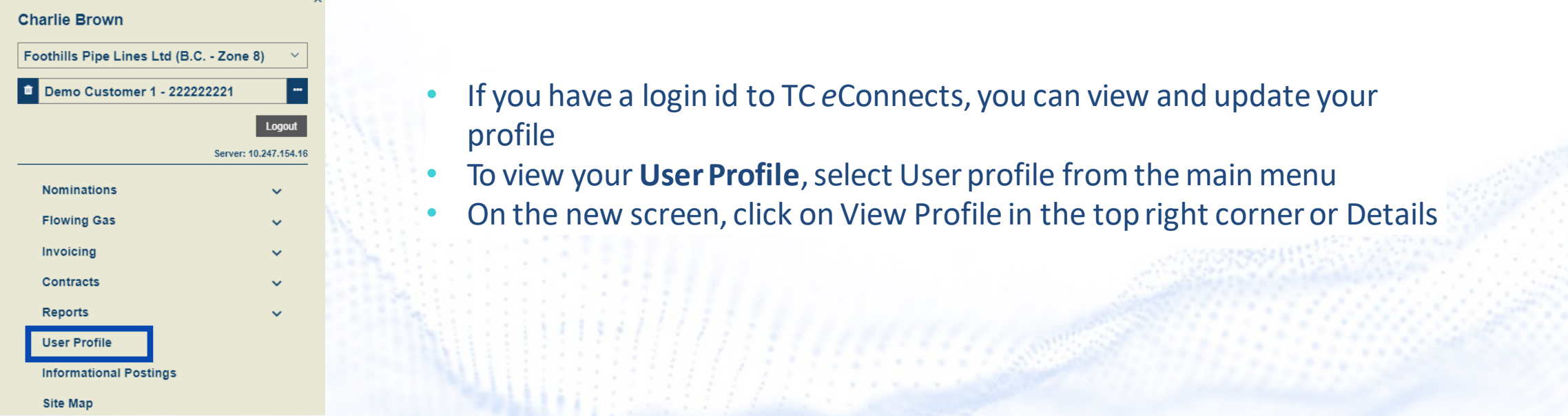

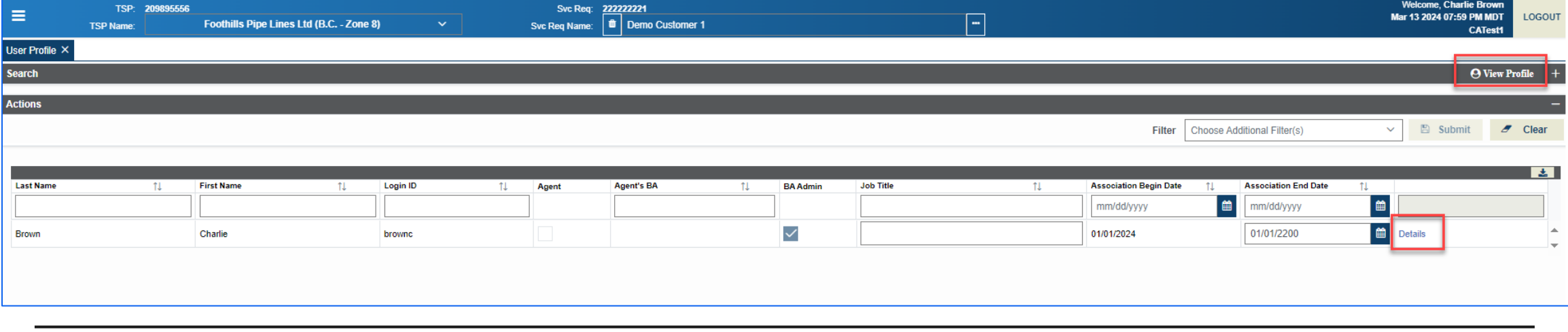

 $\boldsymbol{\Theta}$ 

## **Updating User Profile**

- Click on Profile and then New to add a new profile
- Use Profile Type drop-down menu to select profile info that you would like to add (Cellphone, Primary Phone, Primary or Secondary email)
- PopulatetheValuefield and click Submit

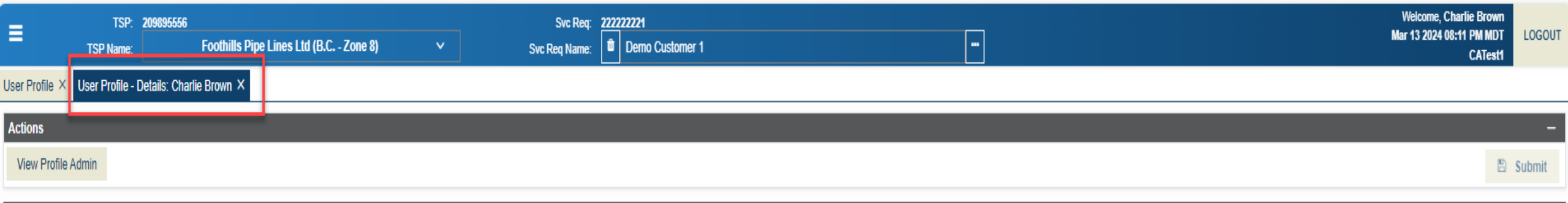

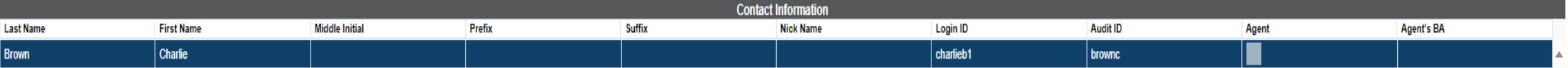

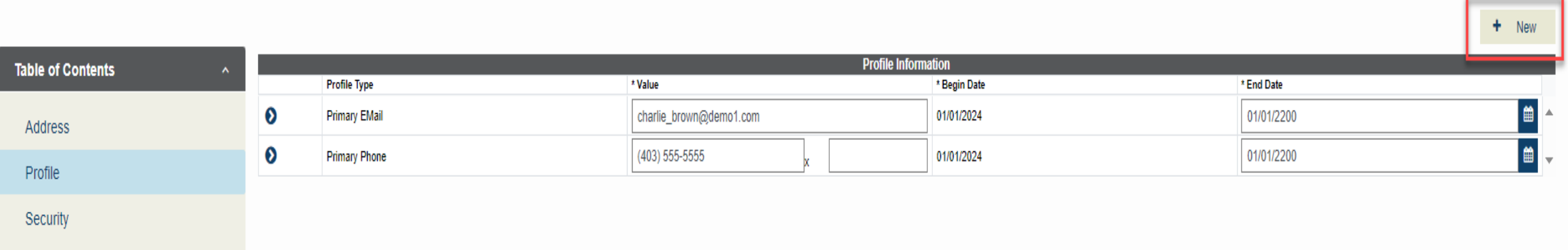

 $\mathcal{C}$ 

## User Profile – Adding Notifications

- Click on the ProfileTypeto which you would like to add notifications. Itwill get highlighted in blue and Associated Notifications boxwill appear underneath
- Select the Notification Type and click Submit

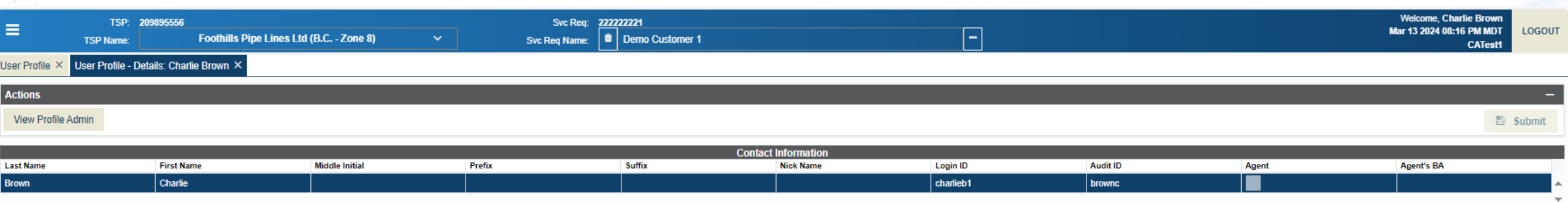

 $+$  New

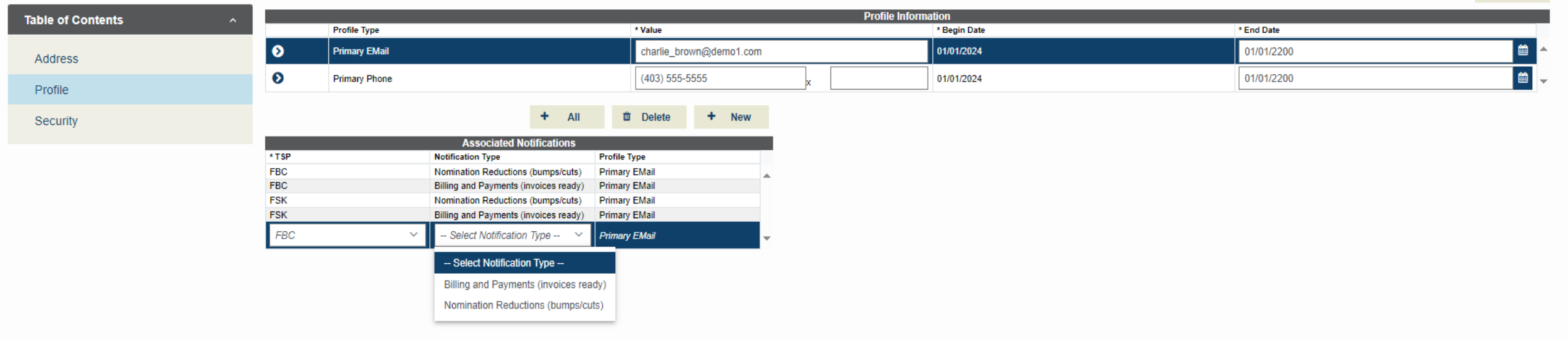

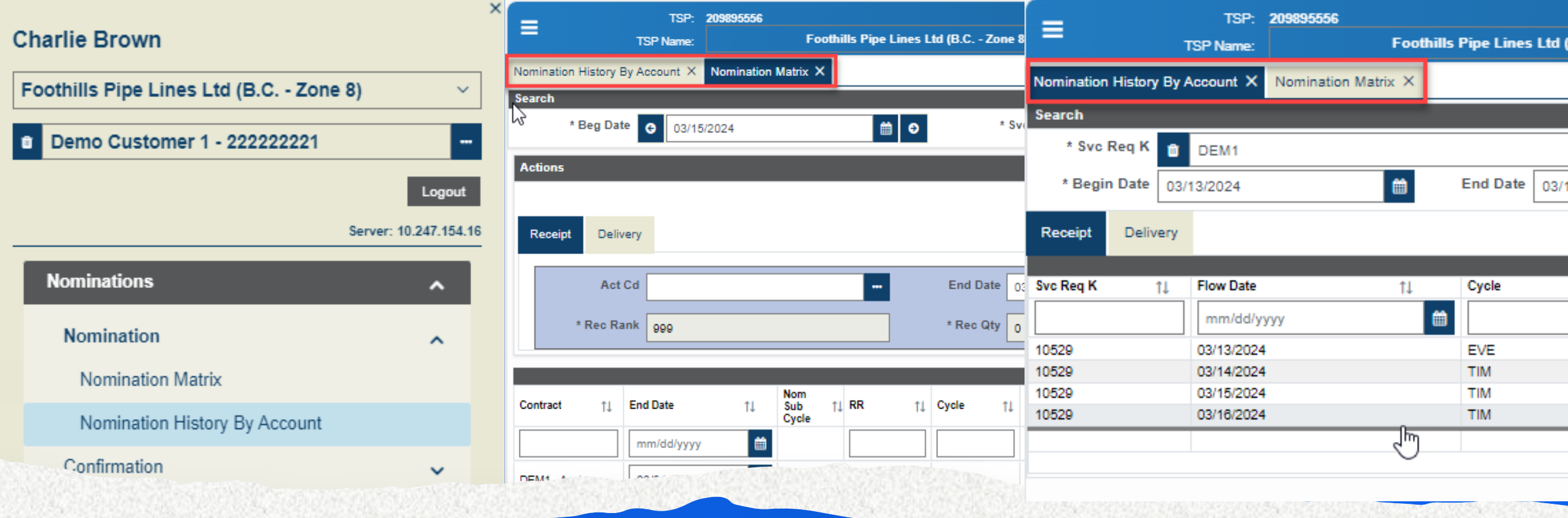

General Navigation • LEFT MENU WILL OPEN TABS IN THE M LEFT MENU WILL OPEN TABS IN THE MAIN TOP OF THE PAGE

### NAESB Timelines System Times

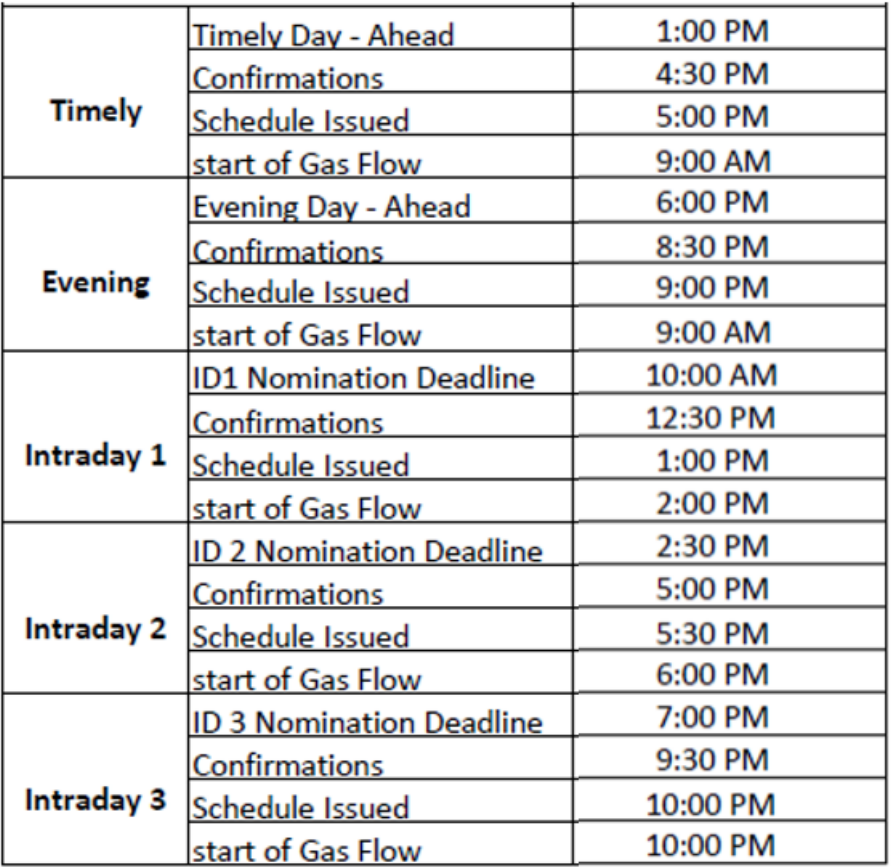

Central Clock Time (CCT)

Nominations, Contracting , Reporting

Coordinated Universal Time (UTC)

• Formerly Greenwich Mean Time (GMT)

Invoicing

## Confirmations

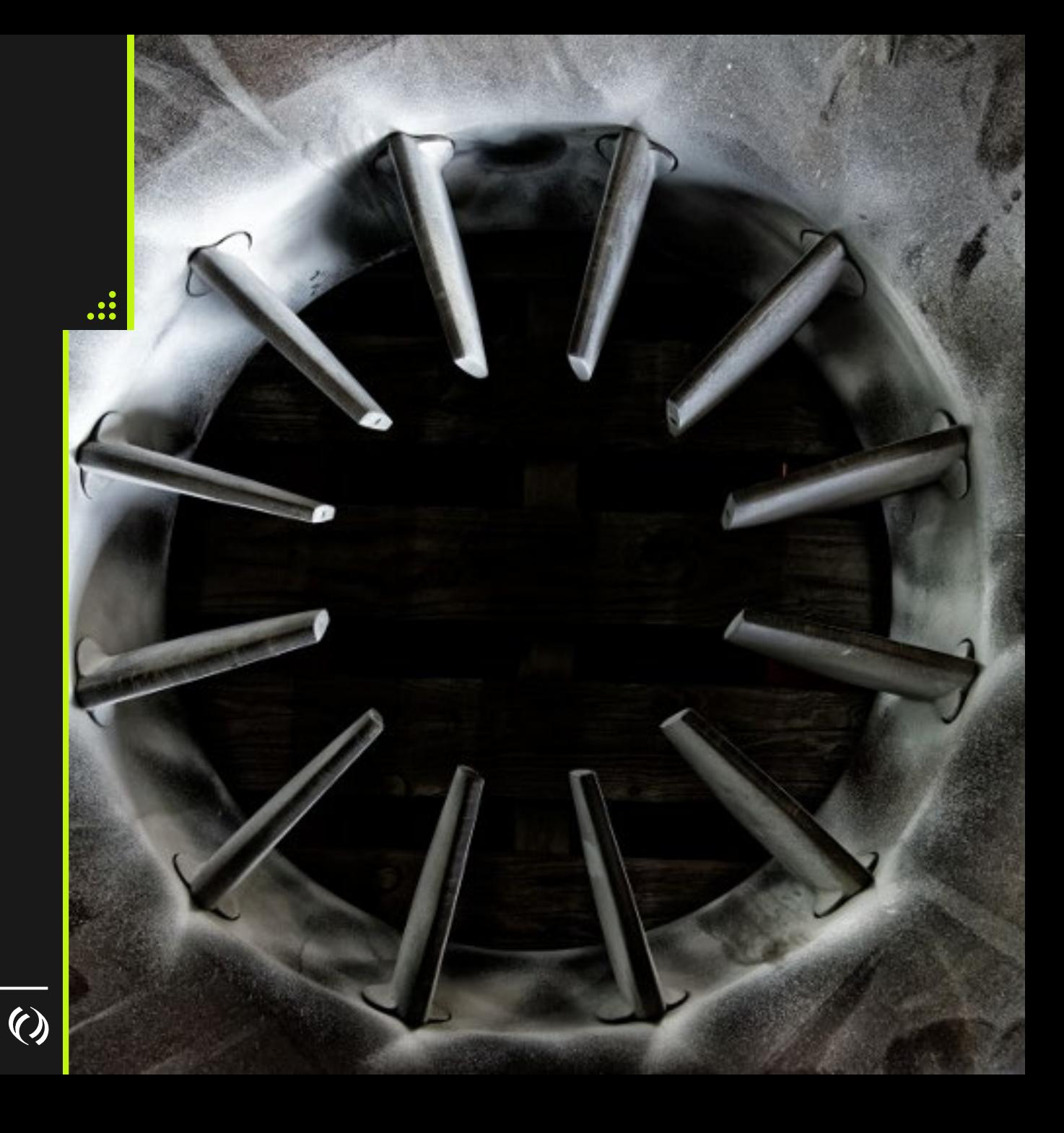

## Confirmations

- Can be entered for any open confirmation cycle
- Confirmation (Response Quantity) cannot exceed Nominated Quantity (this is a change from AGA)
- Initially the Response Quantity will equal the nominated quantity
- If Response Quantity entered is lower than Nominated Quantity a Reason Code must be selected (Use PRD)
- Reducing Response Quantity below Nominated Quantity will automatically reduce the Scheduled Quantity to match Response Quantity

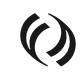

## Allocations

- Can view the daily OBA allocations on the Gas Flow Summary screen and the View Location Imbalances under Imbalances
- Can also view the daily OBA allocations along with Cumulative Balance on the Gas Balance Interconnecting Operator Balance report

 $\bigodot$ 

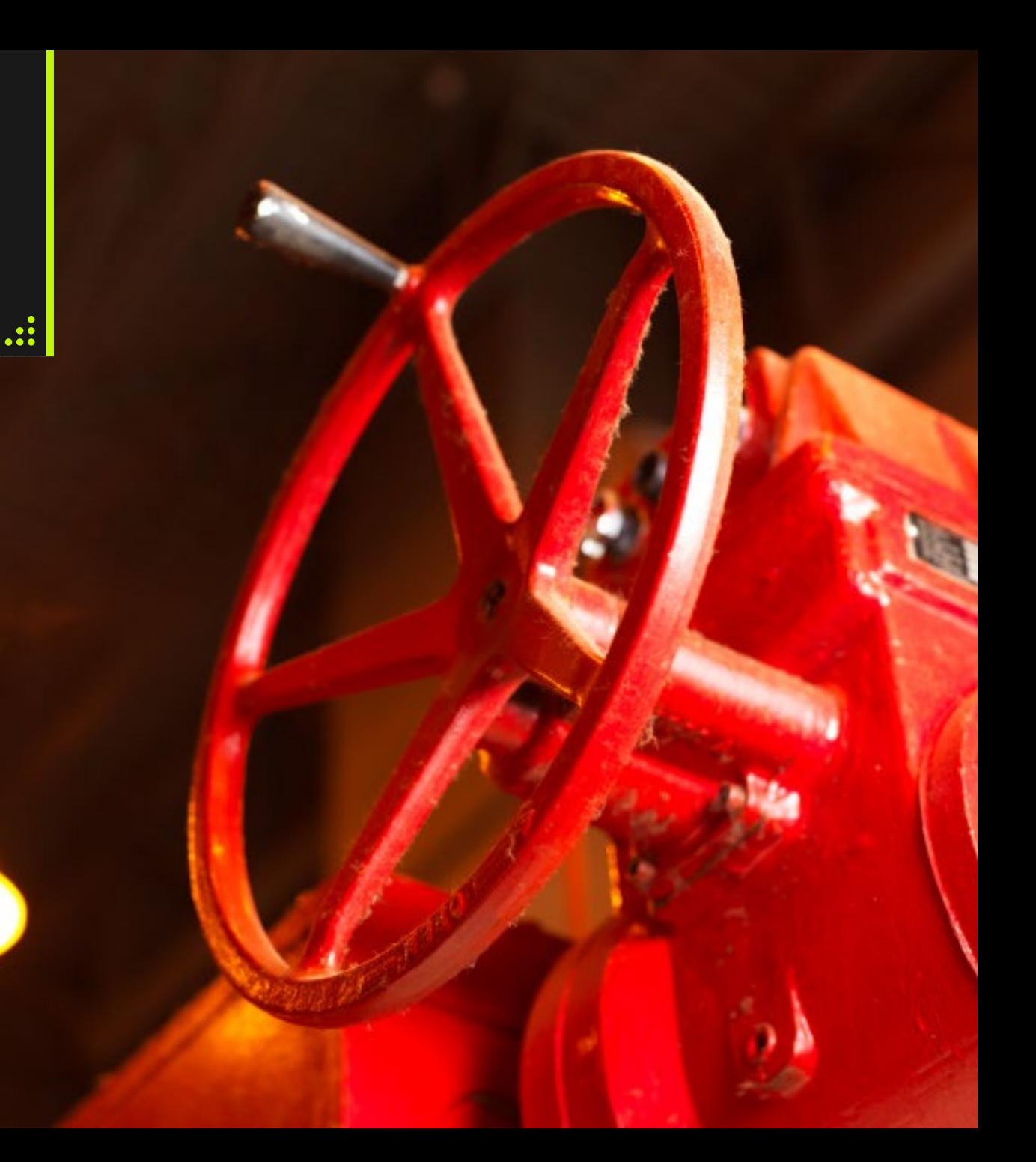

## Daily and Month End Allocations

OBA Balances are available on Gas Balance Interconnecting Operator Balance Report

Supplemental screens available (without balances)

One report used for Daily and Month End Reporting

- Daily Reporting
	- Month to Date
- Month End Reporting
	- Cumulative Value (May change up to  $9<sup>th</sup>$  business day for previous month)
- When Gas Balance Reports are final, Notification will be sent indicating Month End reports are complete (Subscribe to invoice notification)

Allocations will be processed daily: • SK – 9:30 am (MST) • BC - 10:30 am (MST)

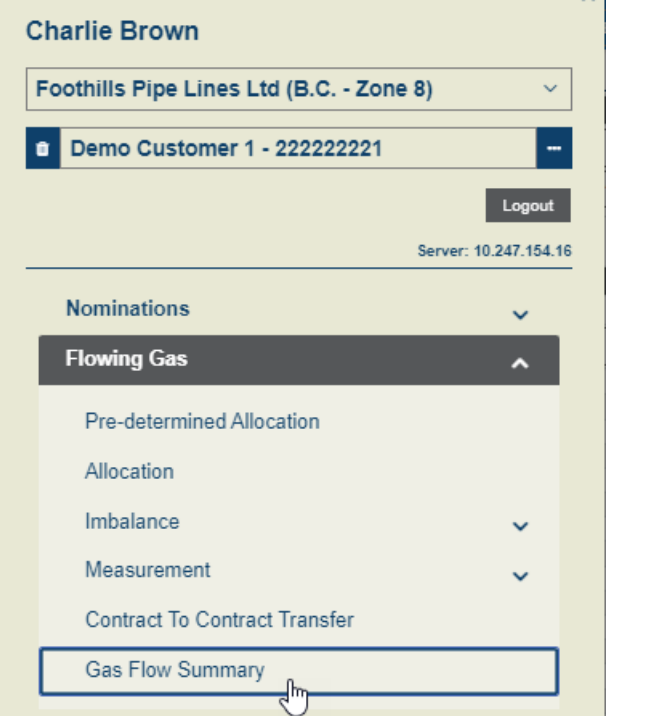

 $\times$ 

## Gas Flow Summary

- Shows the history for each cycle within the cycle
- Breakdown of totals by direction (Receipt or Delivery)

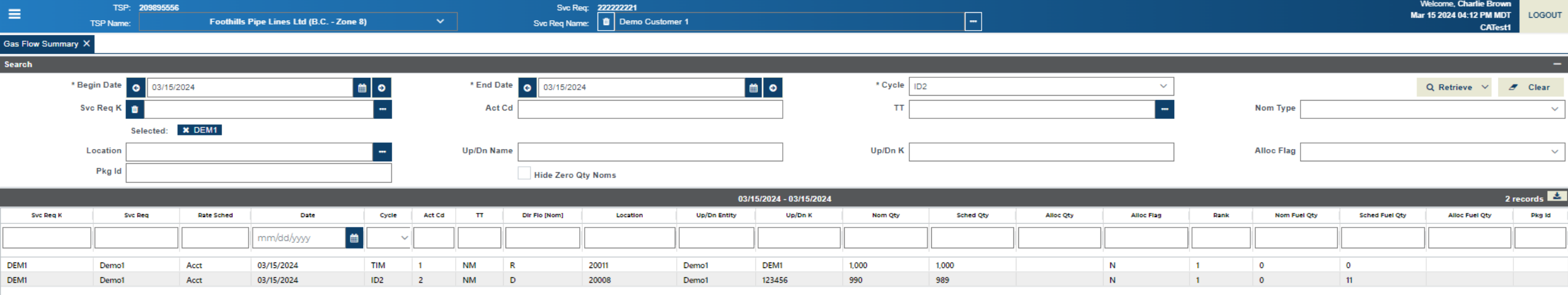

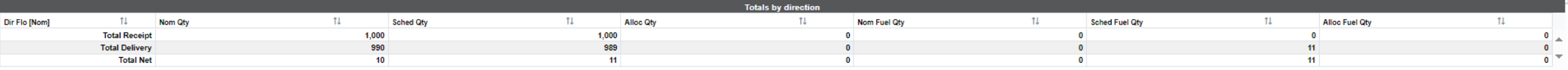

## Measurement

- Measurement updated twice an hour
- Measurement can be viewed under Measurement with two views Location Vol/Qty and Meter Vol/Qty

### • Reports

- Volume Energy Composition report
- Gas Balance Measured Quantities Daily Totals

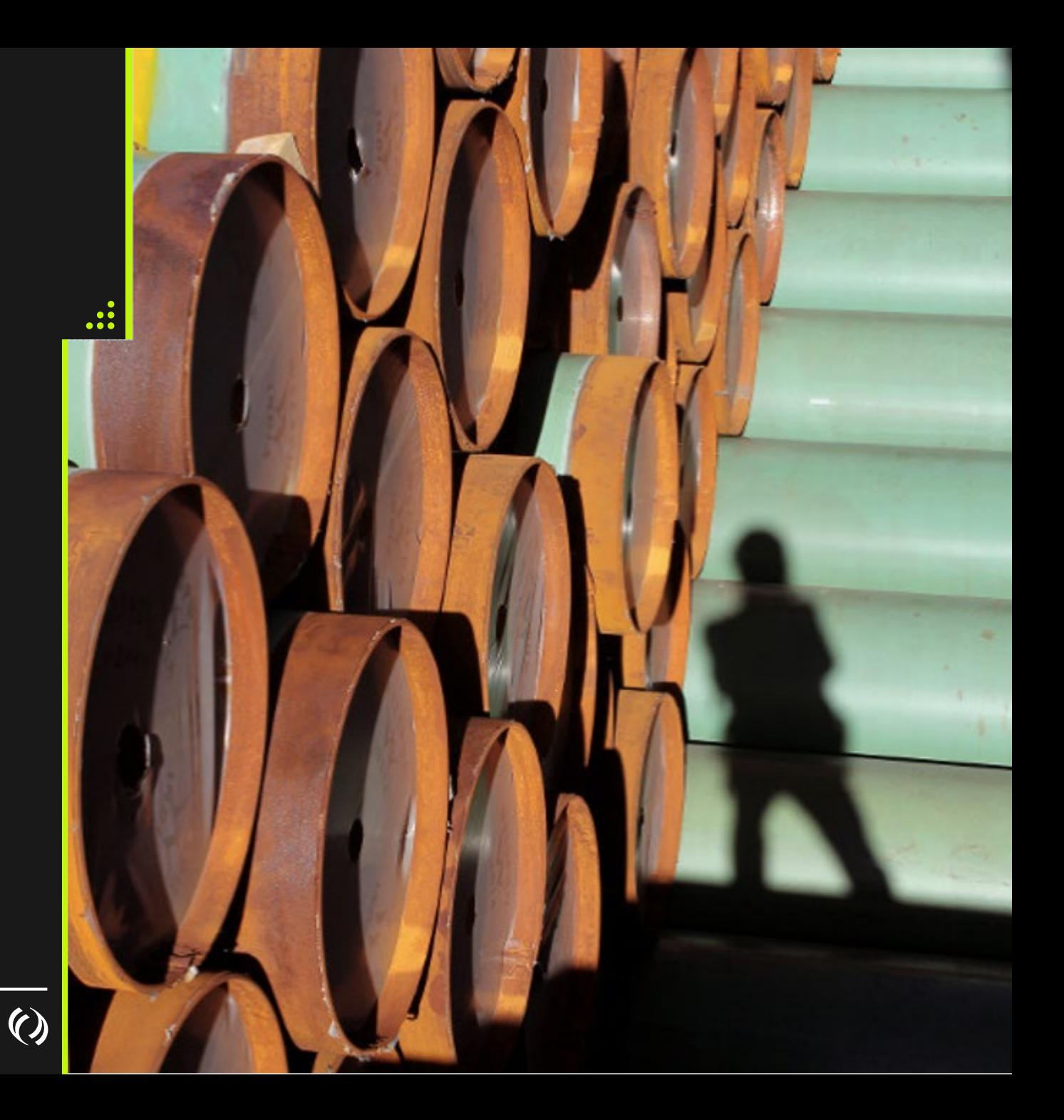

## System Demo – Confirmations, Allocations & Measurement

 $\overline{(\!\mathcal{C}\!)}$ 

## More Information

### Contacts and Link

### History

### Historical Information

•Data Prior to May 1, 2024 will be available on Customer Express, Foothills System

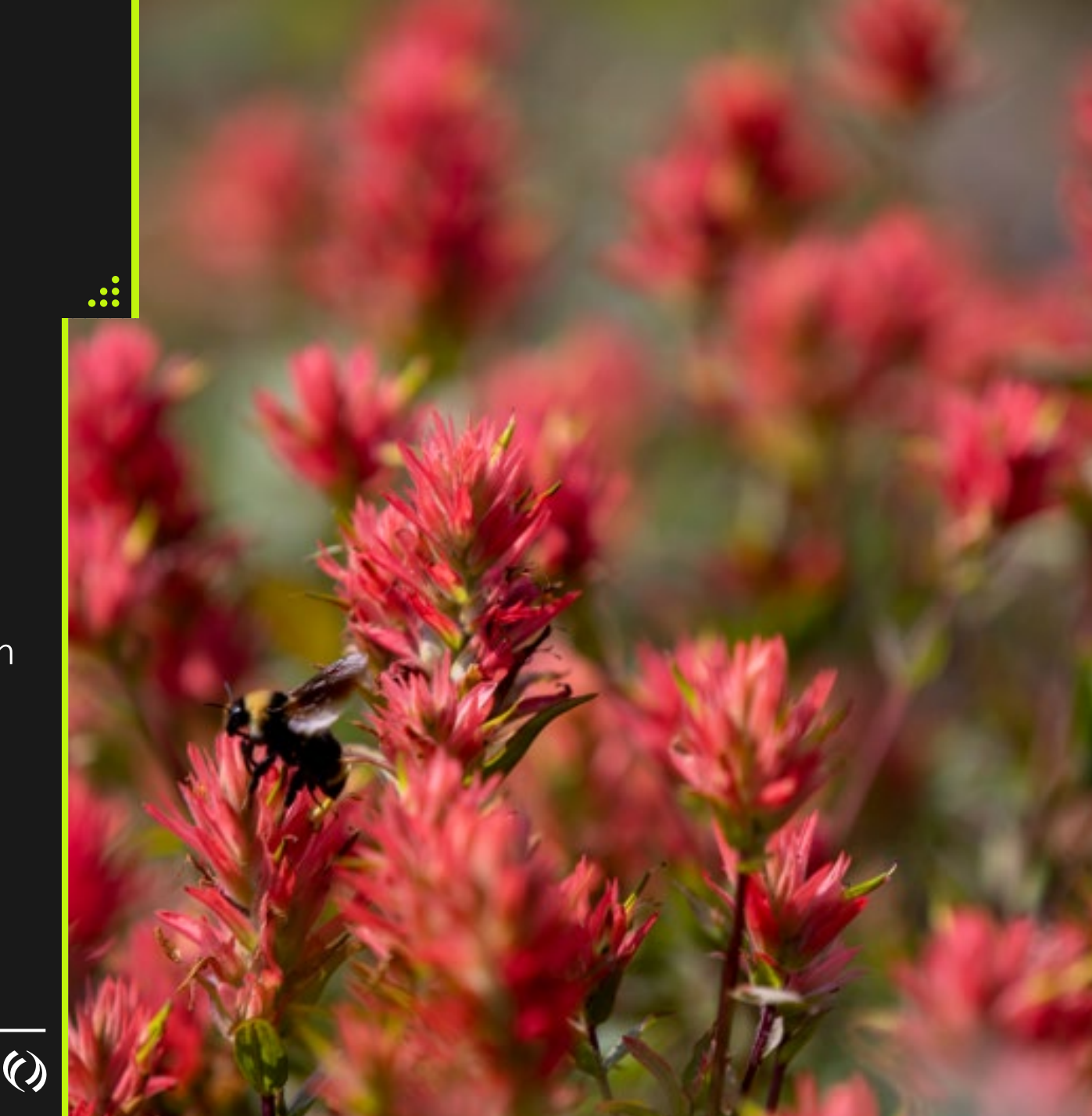

### Contacts and Links

- Foothills Contracting@tcenergy.com
- Foothills Billing@tcenergy.com
- [Nominations@tcenergy.com](mailto:Nominations@tcenergy.com)
- Call Center: 403-920-7473 or 1-877-920-7473
- Training Environment:<https://ebb-test.tceconnects.ca/cat2app/>
- Presentation Material will be emailed to you

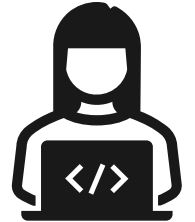

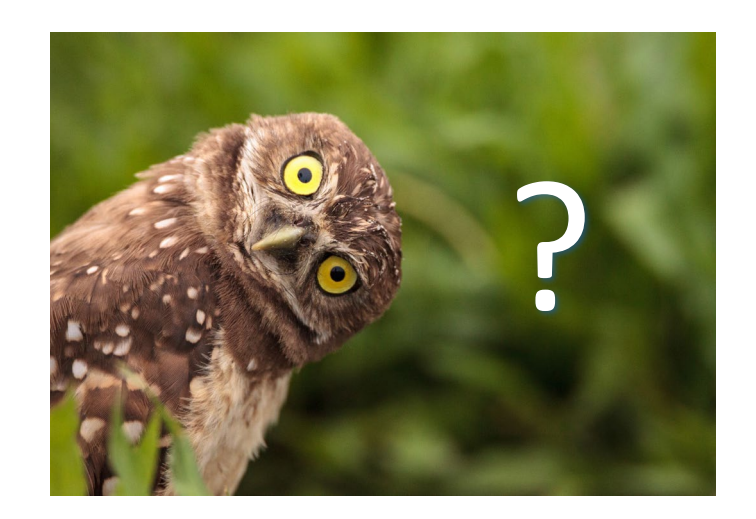

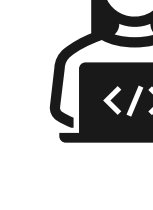

## Reports

Available Reports

#### How to Run Reports

Run on Demand **Scheduling** 

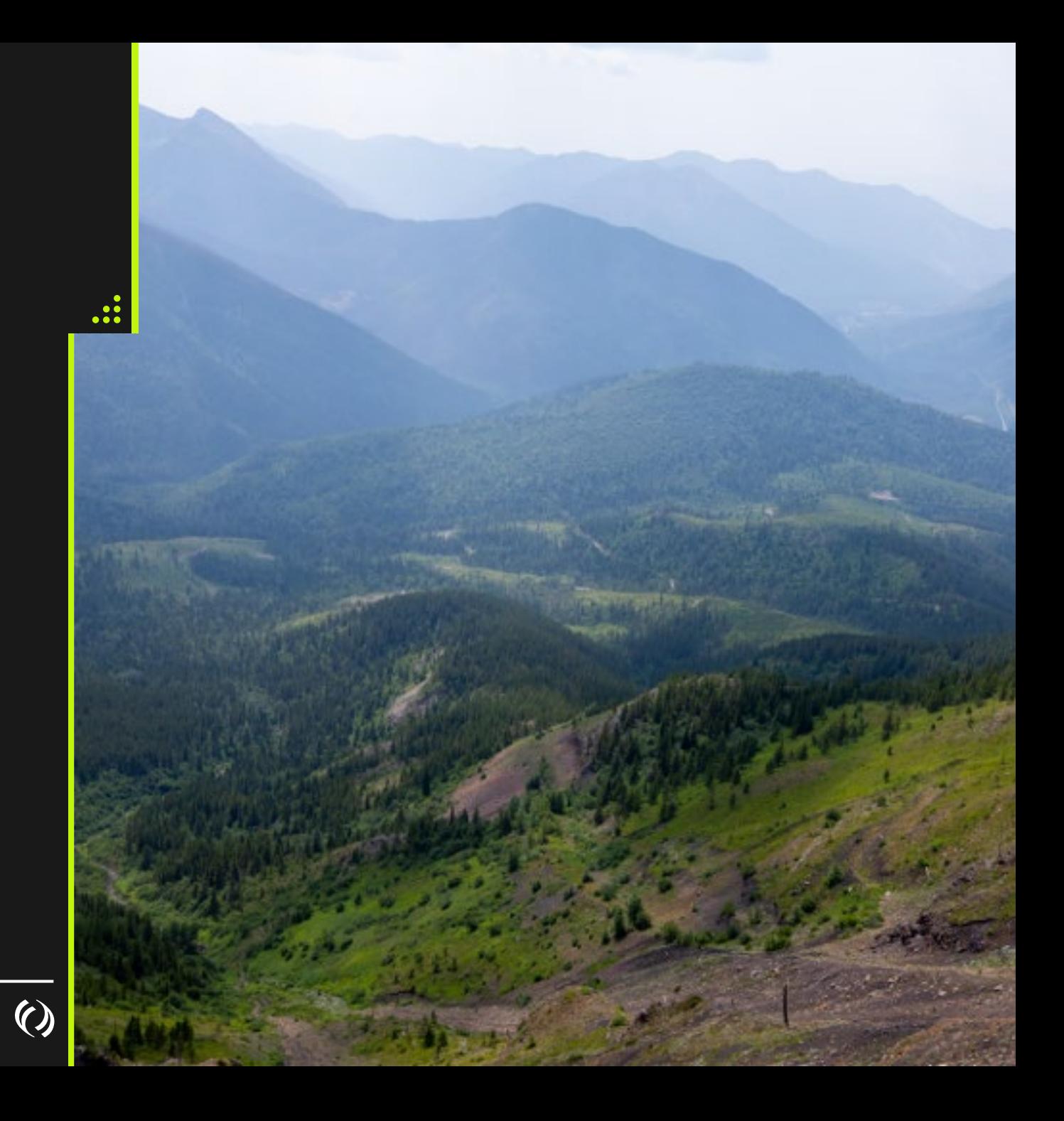

## Schedule and View Reports

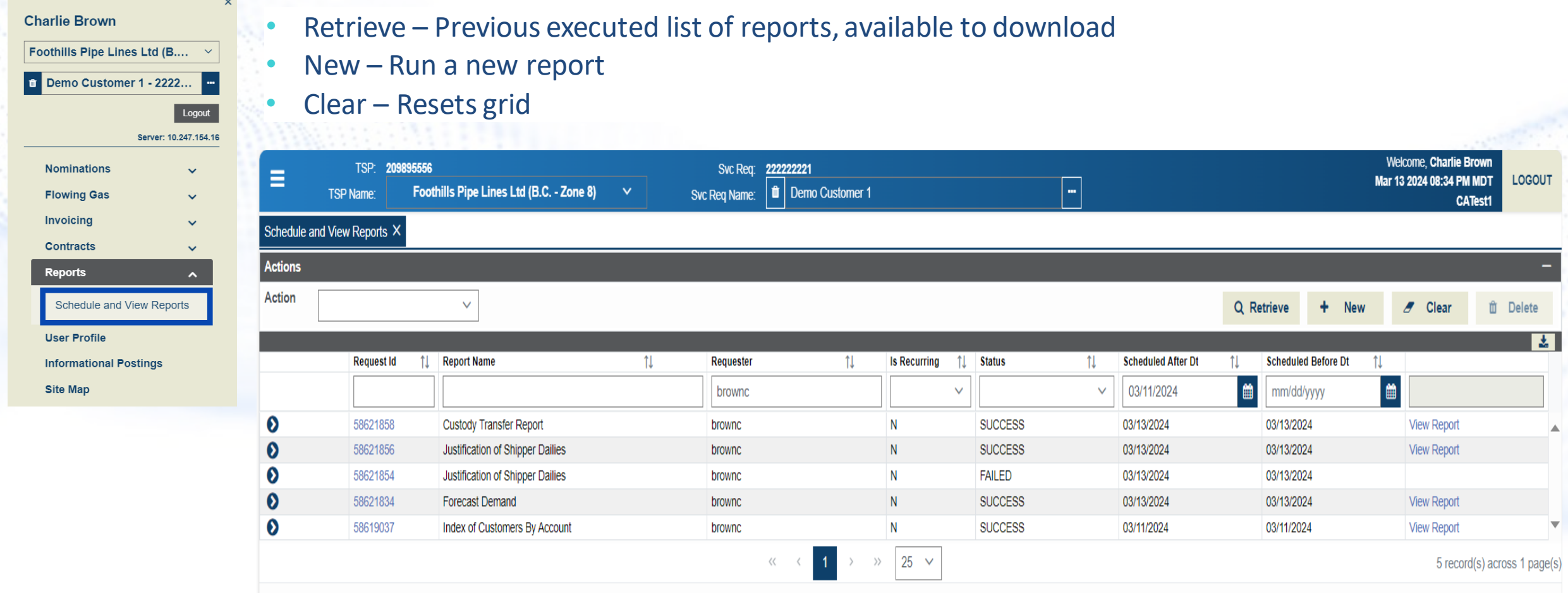

## Running a Report

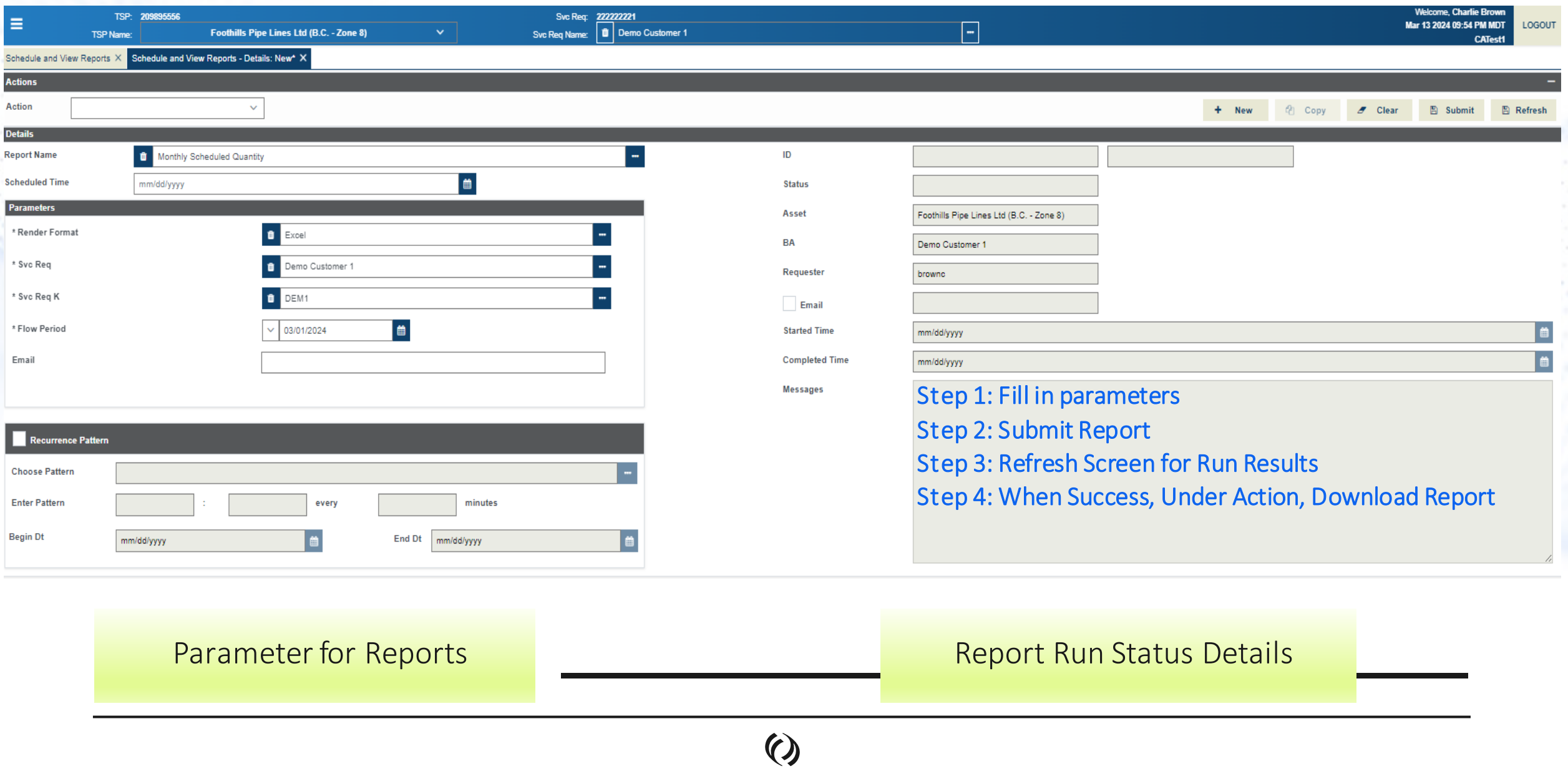

## TC eConnects Operator Reports

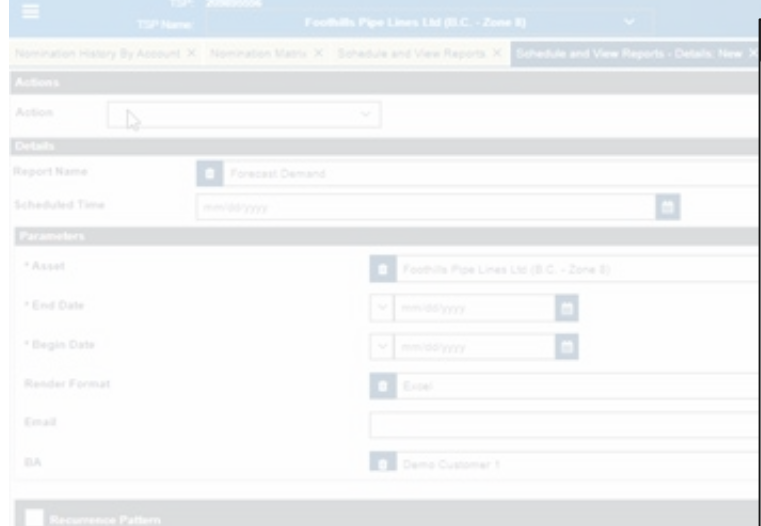

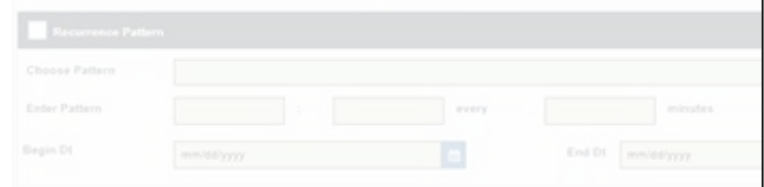

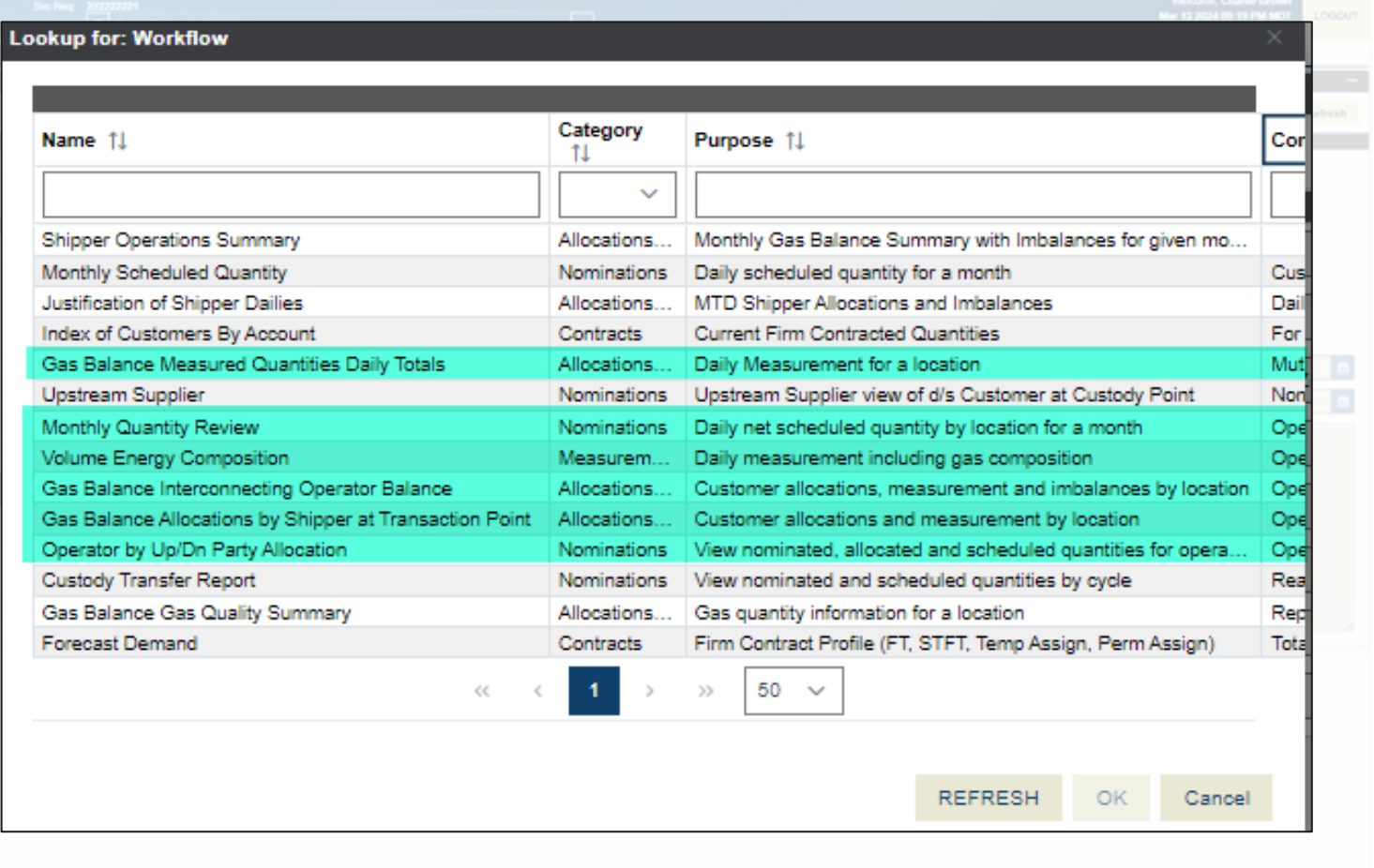

 $\Omega$ 

## Operator Reports – Gas Balance Interconnecting Operator Balance

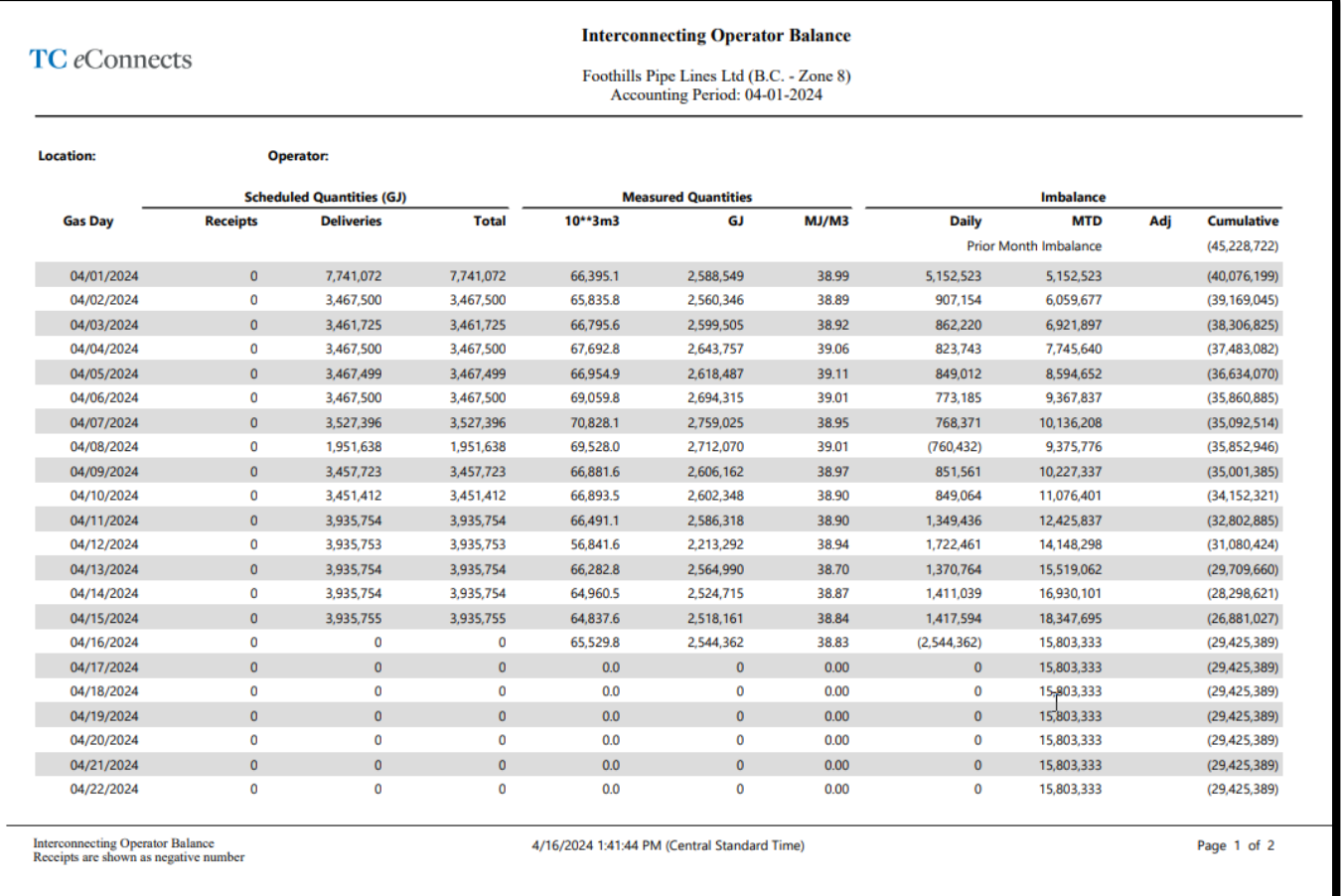

- Displays the daily scheduled quantities, measurement quantities, daily imbalance and cumulative imbalance to date
- Best to look at this report for days in the past, not including current gas day

## Operator Reports – Operator by Up/Dn Party Allocation

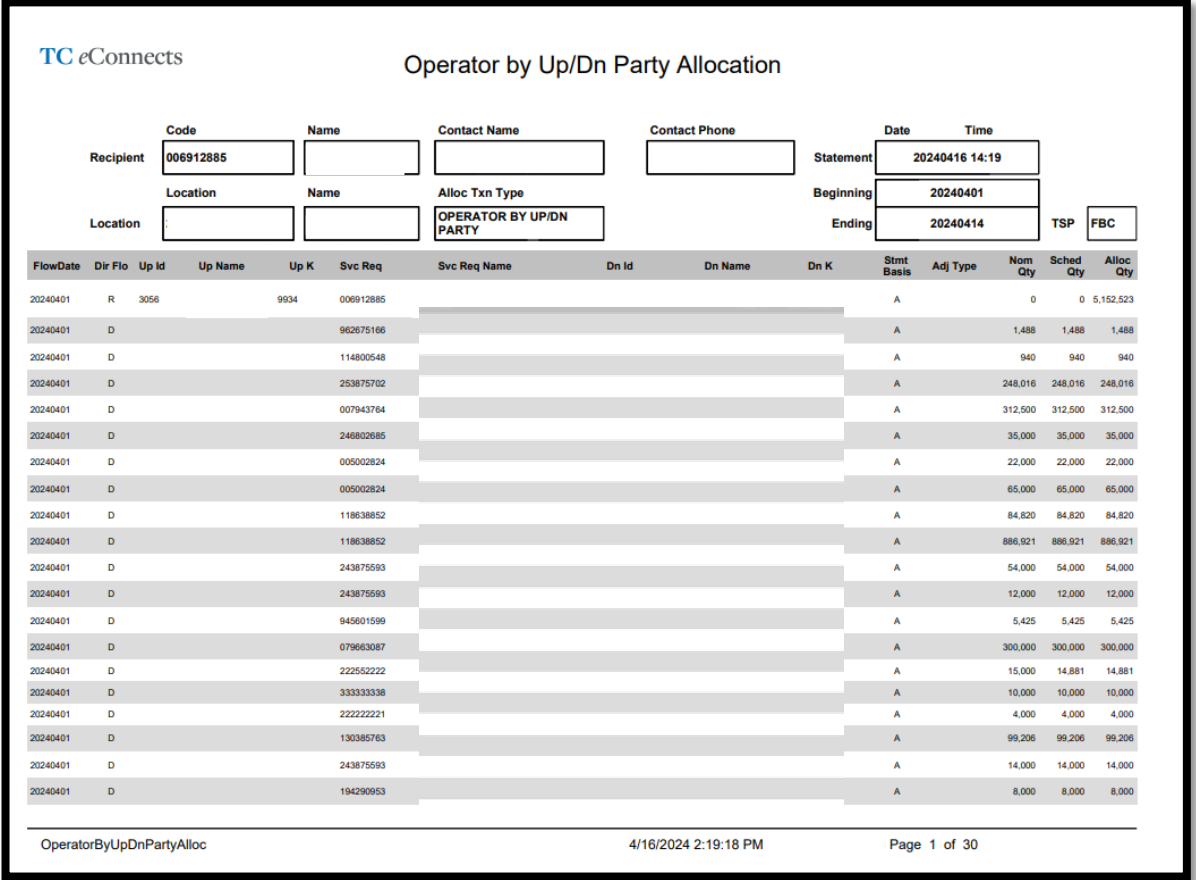

- Displays the total Scheduled Quantity/day/Up/Dn contract
- Defaults to PDF format
- When run in CSV format can sort data as a back up for daily total found on Monthly Quantity Review report

## Operator Reports – Monthly Quantity Review

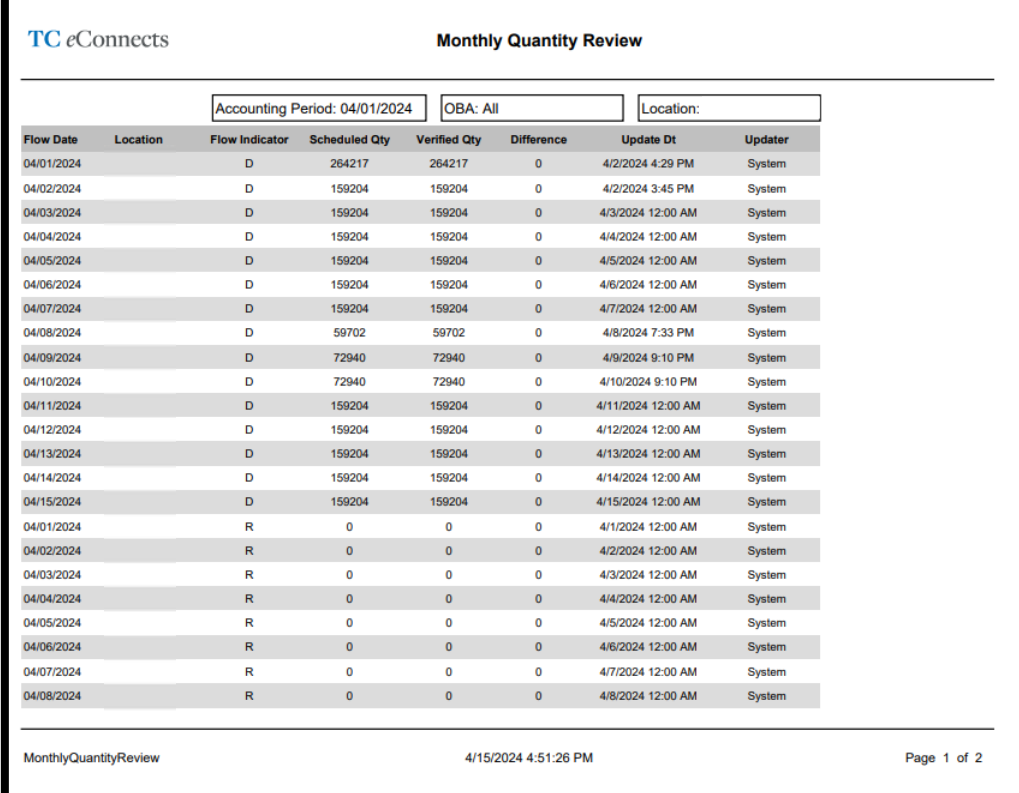

- Displays the total Scheduled Quantity/day
- Used to reconcile at month end

## Operator Reports - Volume Energy Composition

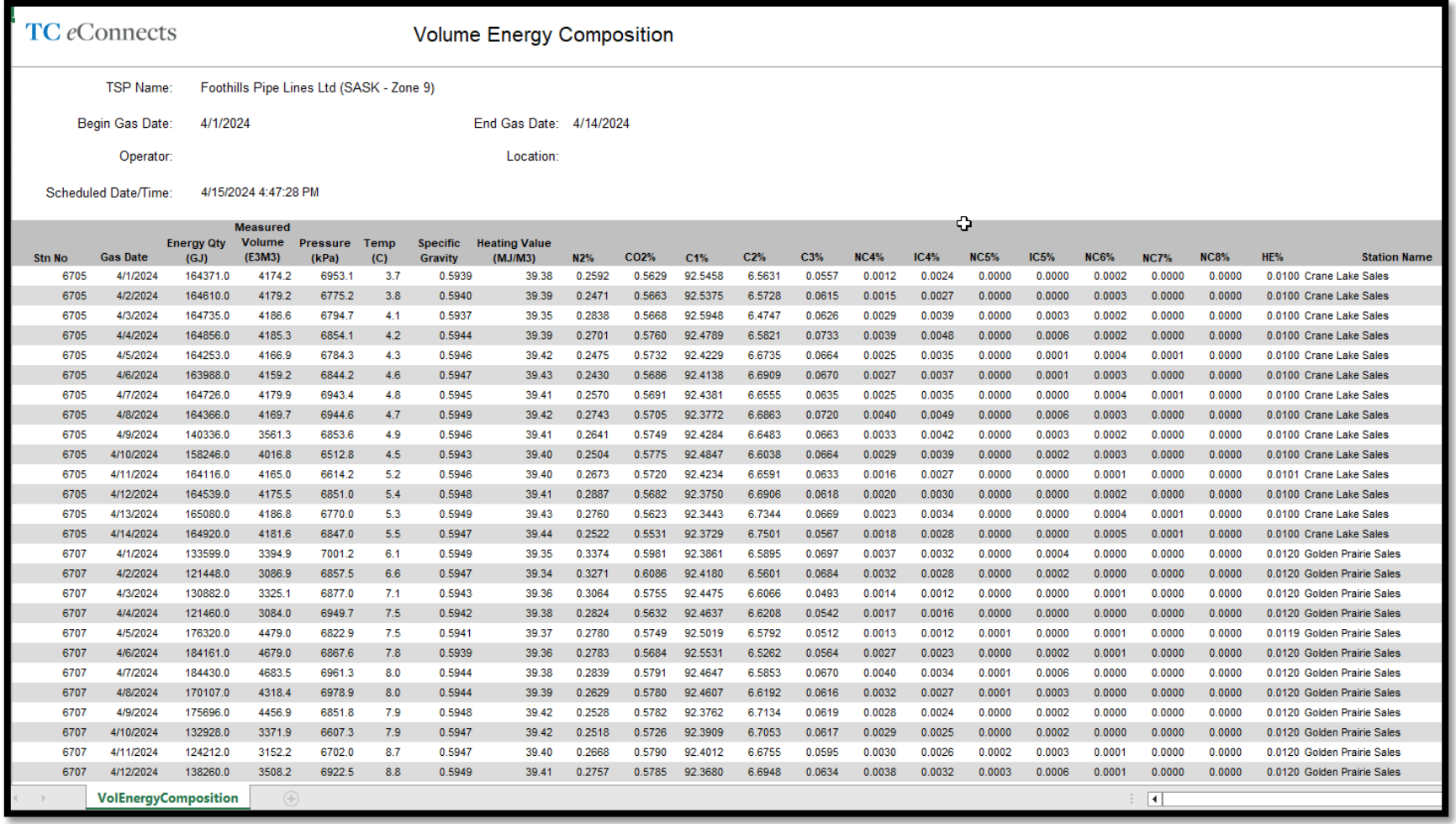

 $\boldsymbol{\mathrm{O}}$ 

## Measured Quantities Daily Totals

 $\bm{O}$ 

TC eConnects Measured Quantities Daily Totals

TSP:

**Accounting Period:** 4/1/2024

**Location:** 

#### Scheduled Date/Time: 4/17/2024 9:19 AM

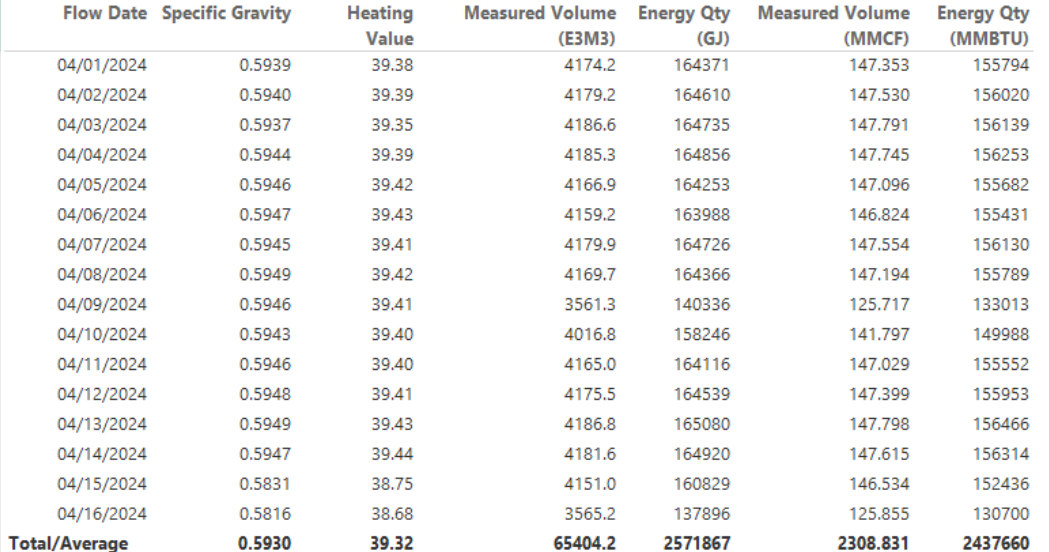

Foothills Pipe Lines Ltd (SASK - Zone 9)

#### • Daily Measurement for a location

# Thank you for attending.

**Support** Foothills Contracting@tcenergy.com [Foothills\\_Billing@tcenergy.com](mailto:NGTL_Billing@tcenergy.com) [Nominations@tcenergy.com](mailto:Nominations@tcenergy.com)

Call Center: 403-920-7473 or 1-877-920-7473